#### 若手研究者ポートフォリオ(HIRAKU-PF) **拳HIRAKU-PF** 簡易マニュアル(HIRAKU 長期インターンシップ応募者用)

## ○若手研究者ポートフォリオ(HIRAKU-PF)とは?

「若手研究者ポートフォリオ(HIRAKU-PF)」では、博士課程学生を含む若手研究者が、自身をア ピールできるポータルや検索機能を通じて,異分野の若手研究者とのつながりや多くの民間企業等 と交わる機会を提供しています。また,HIRAKU-PF に参画する大学,企業,公的機関などが若手 研究者のキャリア開発/能力開発に役立つ各種情報(インターンシップ,求人,研修など)の発信もし ています。さらに,若手研究者が自身の能力の強みや弱みを理解し成長をサポートするツールが用 意されています。いろいろな「あつまる」・「つながる」・「まじわる」機能を通じて,博士課程学生 を含む若手研究者が社会とのつながりを深め,新たな出会いや気づきの中で自らの未来を拓くこと ができるようなシステムです。

長期インターンシップに応募される方は、HIRAKU-PF を利用し、応募書類である「研究業績 書」および「自己評価レポート」を作成し,インターンシップ機能から提出していただきます。

この簡易マニュアルでは,HIRAKU-PF の利用に必要な ID 登録およびログイン,研究活動と業績 を登録と業績書のダウンロード,能力診断と自己評価レポート作成,インターンシップ応募までの 流れを紹介しています。

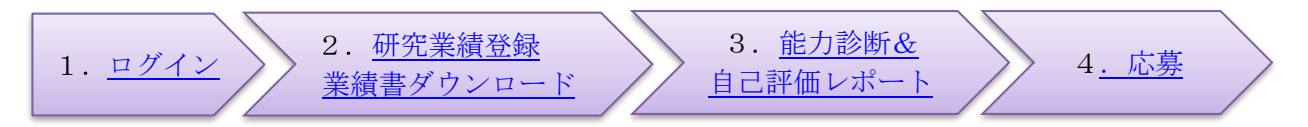

なお、応募申請書を提出する前に行う事前相談についても、HIRAKU-PF の「キャリア相談機 能」から面談依頼を行っていただくことになりますので,こちらの機能についてはログイン後に表 示される「USER GUIDE」をよく読んでください。

### <span id="page-0-0"></span>1.ID 登録およびログイン

広島大学博士課程後期に在籍される皆さまには,初期広大メールアドレス(学生番号@hiroshimau.ac.jp) 宛に, HIRAKU 運営協議会事務局 (wakateyousei[at]office.hiroshima-u.ac.jp) より入学 時に ID とパスワードを通知しております。通知メールが見つからない場合、広大 ID を変更してい る場合,もしくは設定パスワードが不明な場合には,上述の事務局までお問合せください。

広島大学以外の [HIRAKU](https://hiraku.hiroshima-u.ac.jp/program_connexion/) 連携機関に所属されている場合,あるいは初期 ID が配付されていない場 合(※)には,以下の手順に従って新規アカウントを作成してください。(※重複アカウントを避け るため,必ず事前にご確認ください)

1. HIRAKU-PF [\(https://www.hirakupf.hiroshima-u.ac.jp/\)](https://www.hirakupf.hiroshima-u.ac.jp/)にアクセスする。

- 2. 「新規ユーザー登録のご案内」をクリックし,一番下段の「アカウント登録はこちら」を クリックする。
- 3. 所属する大学から発行・配付されたメールアドレスを入力し,「登録」ボタンをクリック する。
- 4.3.で入力したアドレスに送付される「アカウント本登録のお知らせ」メールを開き、文中 に掲載されている URL をクリックする。(自動遷移しない場合はコピーして Web ブラウ ザーのアドレス欄に貼り付けてアクセスしてください。)
- 5.「アカウント本登録」ページに基本情報を入力する。
- 6.「利用規約に同意する」横のボックスに☑を入れ,「登録」をクリックする。

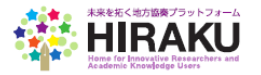

# ●ログインする

① 以下の URL にアクセスしてください。 若手研究者ポートフォリオサイト <https://www.hirakupf.hiroshima-u.ac.jp/>

② ログイン画面

若手研究者ポートフォリオで使っているログイン ID を入力して,「Sign in」ボタンをクリック してください。

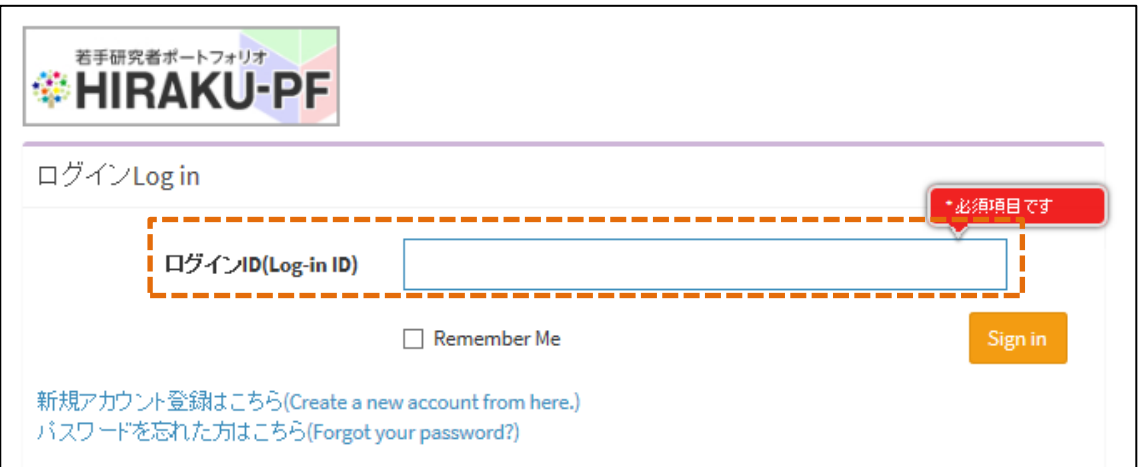

- ③ 続いてパスワードを入力して,「Sign in」ボタンをクリックしてください。
- ※ ログイン後の画面右上に表示される「USER GUIDE」をクリッすることで,操作説明マニュア ルをダウンロードできます。 「初めてお使いの方へ 」ボタンをクリッすることで HIRAKU-PF の概要を説明したファイル をダウンロー ドできます。

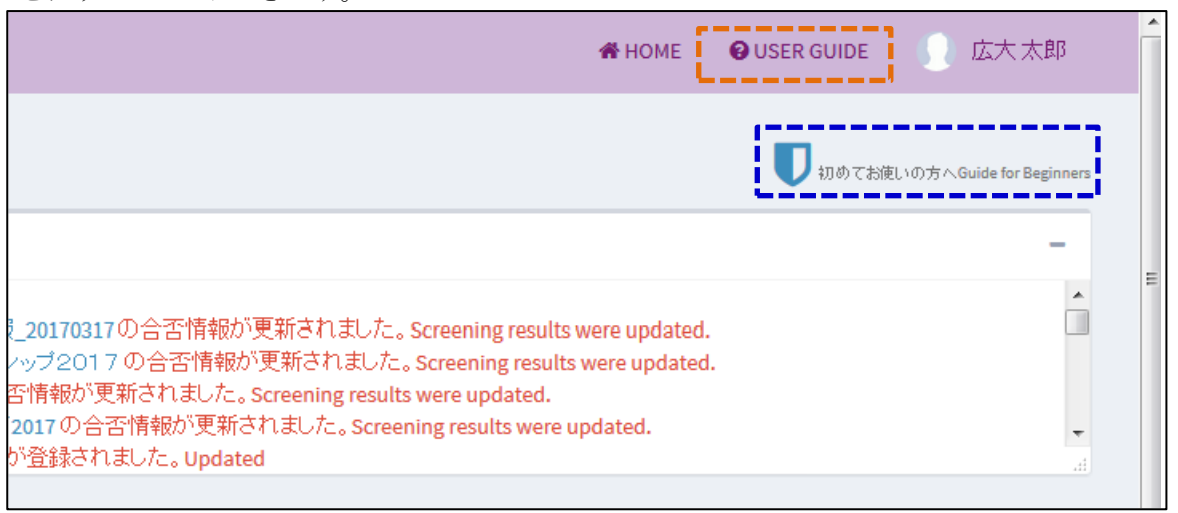

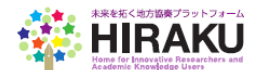

## <span id="page-2-0"></span>2.研究業績登録・レポート出力

メニューバーから「e ポートフォリオ」-「e ポートフォリオ編集」を開いてください。 操作マニュアル等の記載にしたがい,「研究活動」のタブをクリックし,論文,講演,口頭発表等, 書籍,特許,受賞,競争的資金等の課題研究,作品等,その他を登録してください。

【マニュアル等掲載箇所】

初めてお使いの方へ 「1.e ポートフォリオ」-「③研究内容,業績などを登録する」 操作説明マニュアル 「2.4.1.ポートフォリオを編集する」-「研究活動を登録する」

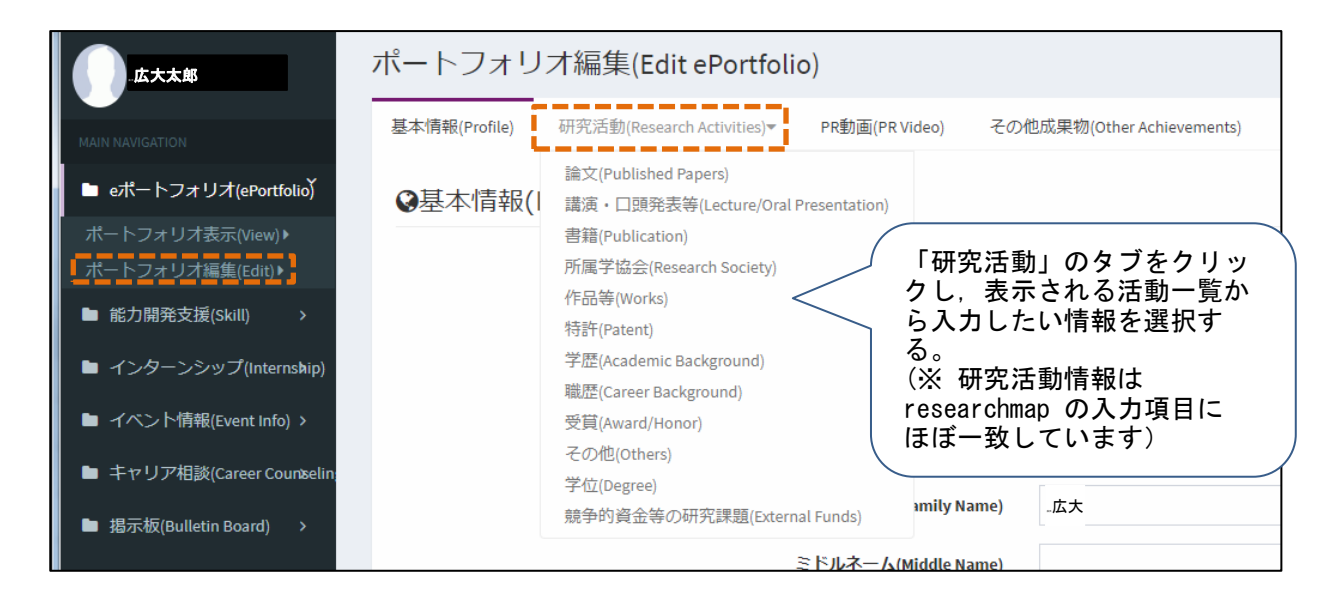

業績情報は、各活動項目ごとに Excel ファイルによる一括登録ができます。まずダウンロードボタ ンで Excel 書式をダウンロードし,必要な情報を入力・追加・変更・削除してください。アップロー ドボタンを押してそのファイルを選択すれば上書き登録できます。

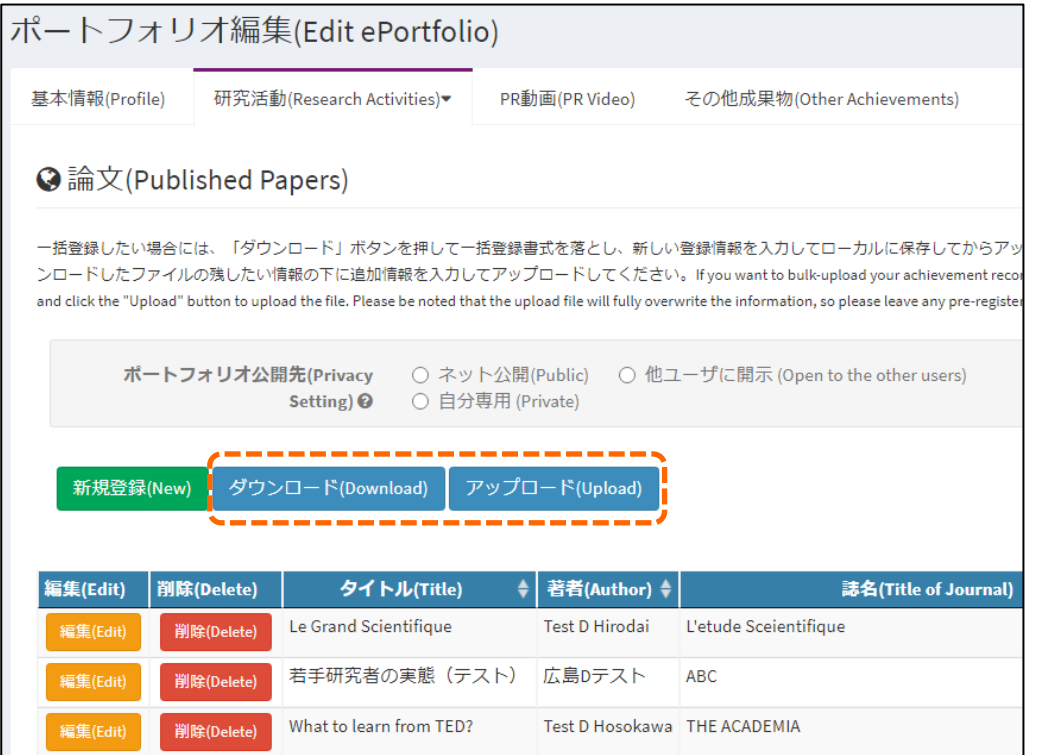

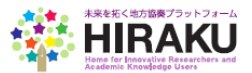

# ●業績書をダウンロードする

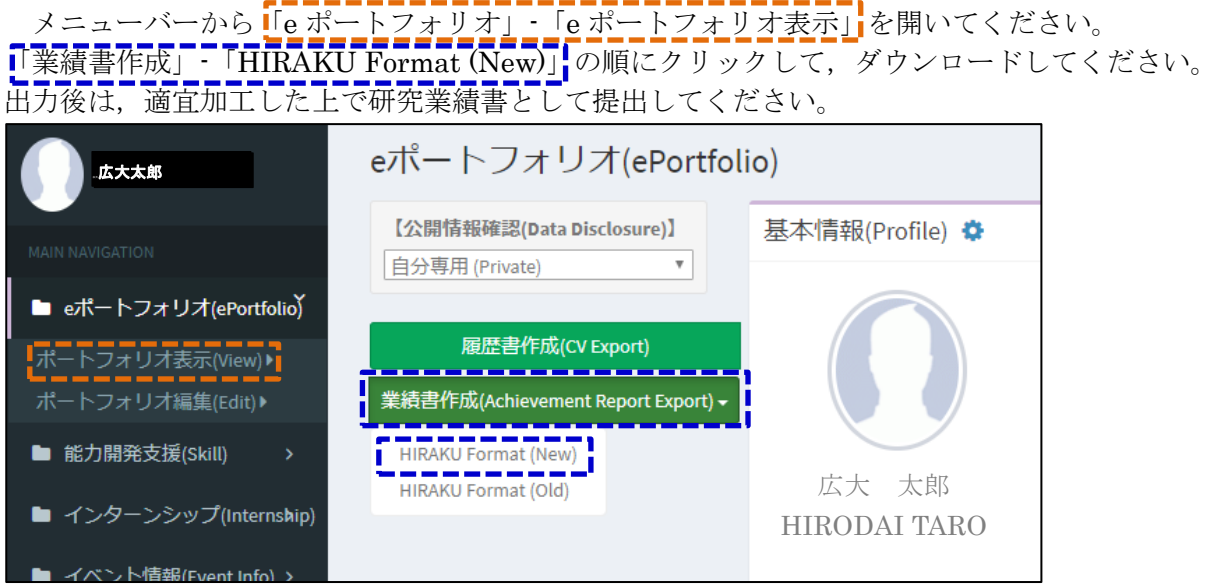

(研究業績書を Excel で加工する際の注意事項)

- ・研究業績の応募者氏名は,太字でかつアンダーラインを付すこと。
- ・論文については,「SCI/SSCI/A&HCI/ESCI 論文(Journal)(Y/N)」欄に,その該当の有無を追記 してください。

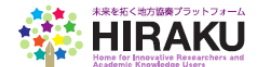

# <span id="page-4-0"></span>3.能力診断・自己評価レポート出力

メニューバーの「能力開発」-「能力開発トップ」をクリックしてください。 英国 Vitae トランスファらブルスキル欄の 3 つのグラフィックのうち, 『雇用適性診断』 のグラフ ィックを選択してクリックしてください。

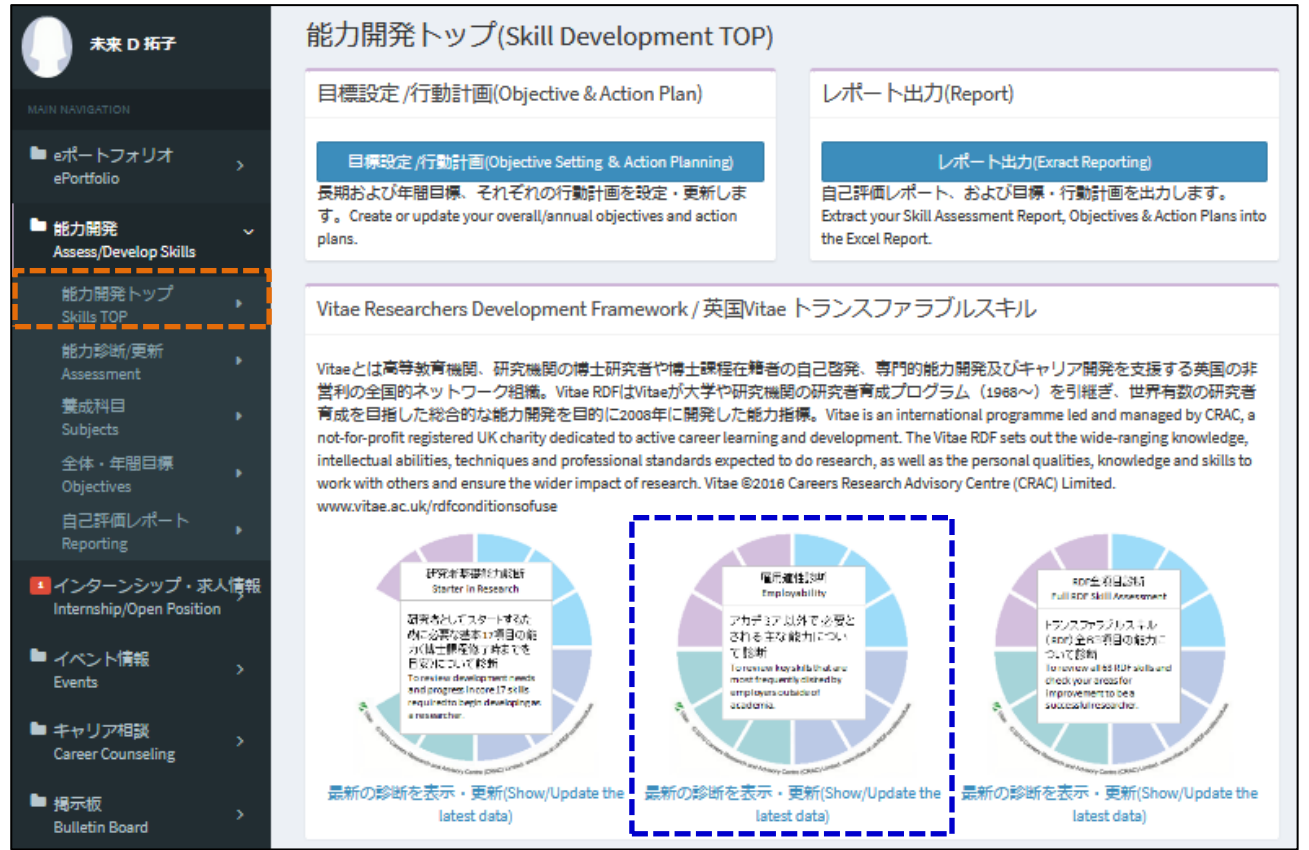

研究者に求められる 63 の能力項目のうち,雇用適性診断用に選択された小項目 27 項目が表示されま す。小項目を 1 つずつクリックし,自分が今どのレベルにあるか確認しましょう。

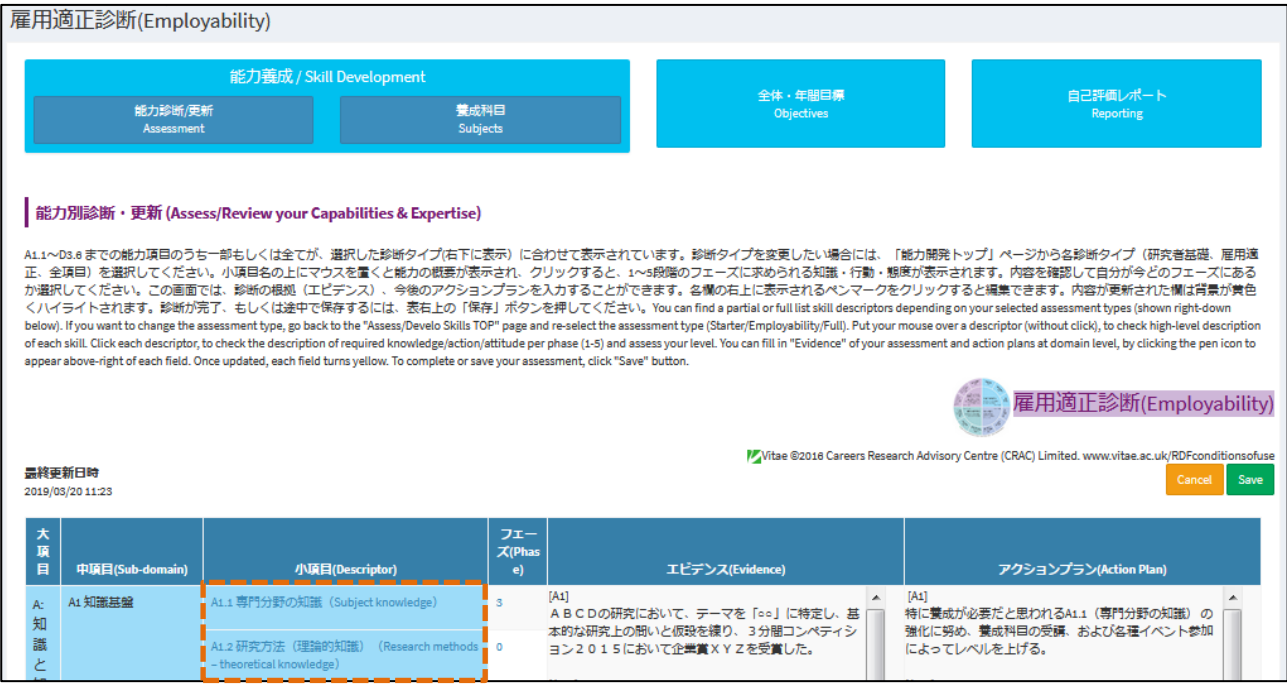

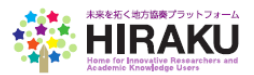

別紙 2

クリックすると下記のように5段階のフェーズがそれぞれどのようなスキル、知識、姿勢、行動を求 めているか確認することができます。自分のフェーズを選択してください。

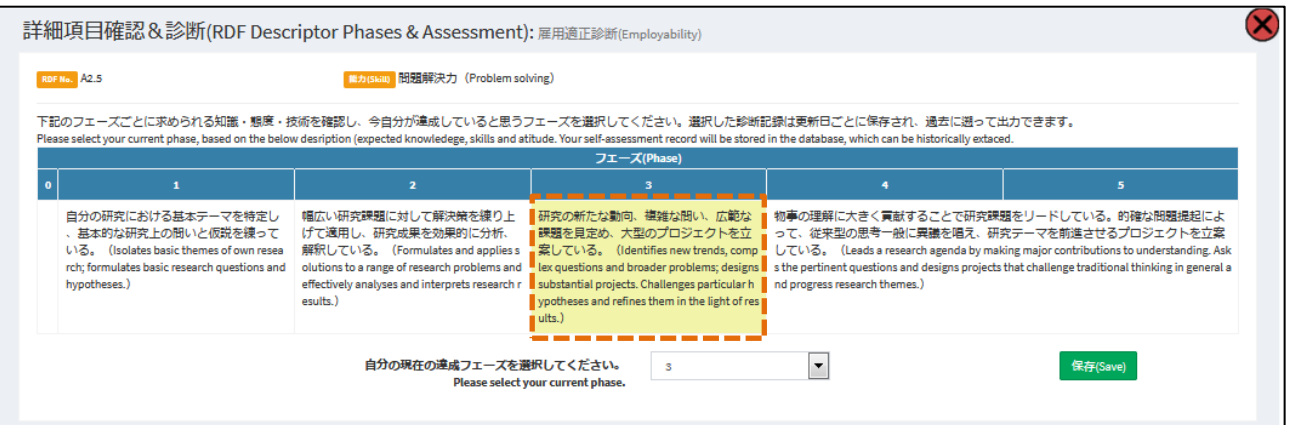

27 項目は 4 つの大分類,ドメイン A~D に分類されています。ドメインごとに自分に必要な主要項目 を書き出し,なぜそのフェーズを達成していると思うのか根拠となる事由をエビデンス欄に,どのよう にして改善・強化していくかという養成計画をアクションプラン欄に入力しましょう。各欄をクリック して右上に表示される鉛筆マークをクリックすれば編集できます。全ての入力が終了したら「Save」ボ タンをクリックしてください。

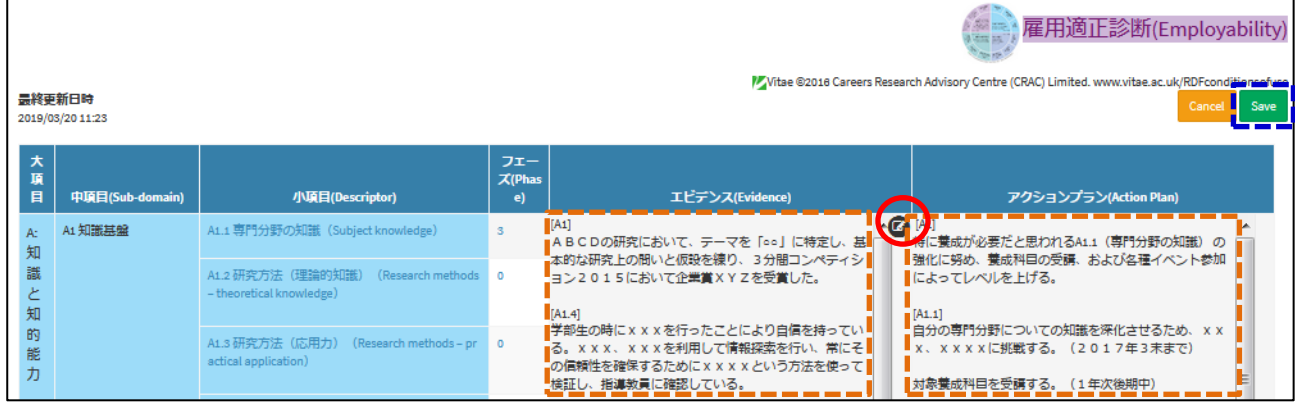

全体の診断結果を出力するには,右上の「自己評価レポート」をクリックし,診断タイプとして「雇 用適性診断」を選択し,出力ボタンをクリックしてレポートをダウンロードしてください。

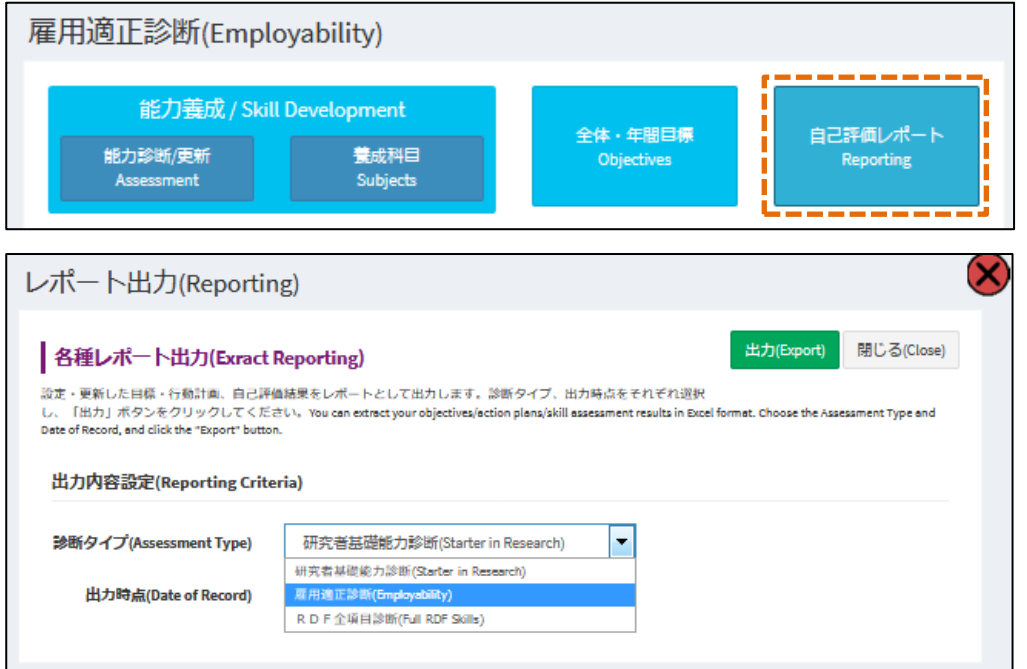

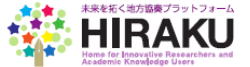

## <span id="page-6-0"></span>4. 長期インターンシップ応募

メニューの「インターンシップ・求人情報」-「情報閲覧・応募」をクリックしてください。 一番上の「HIRA<u>KU イ</u>ンターンシップ」下に表示される長期インターンシップ情報<mark>を</mark>クリックし て展開してください。「ここ募」ボタンをクリックし、上記で作成した資料ほか、必要な応募書類をブラウ ザーから選択して送信してください。これで応募完了です。

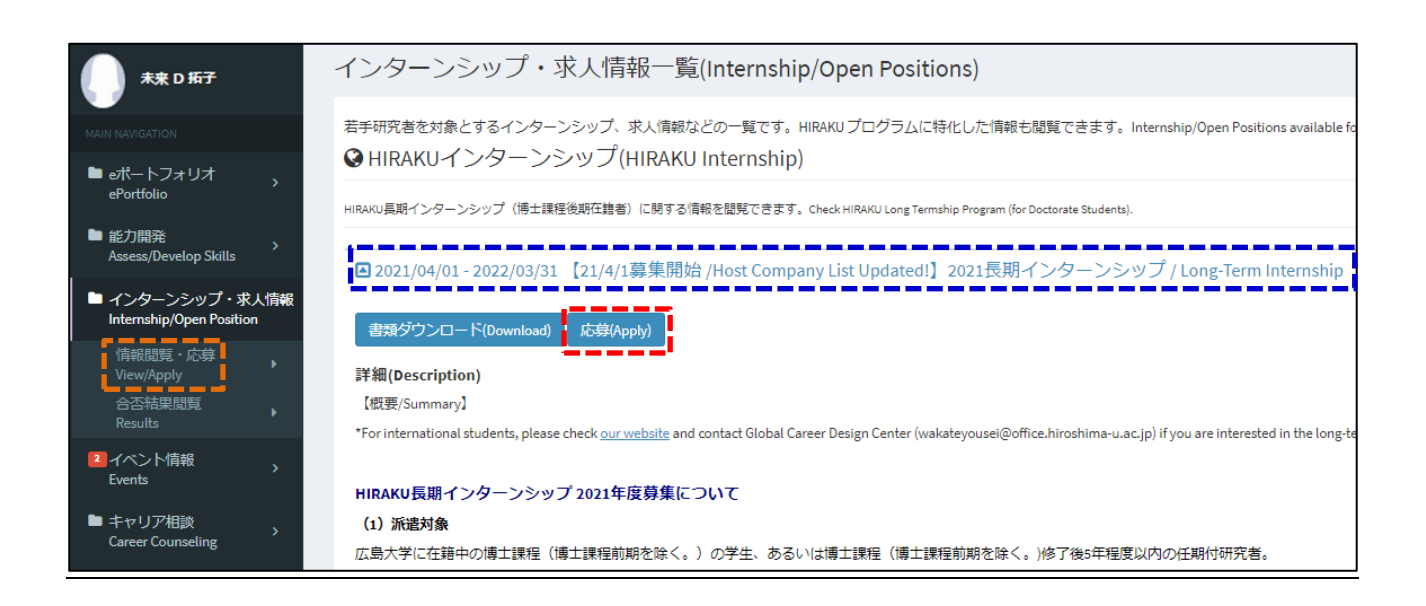

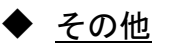

ログアウトする時は,右上の「利用者名」「顔写真」をクリックすることで,「Sign out」のボタン が表示されます。

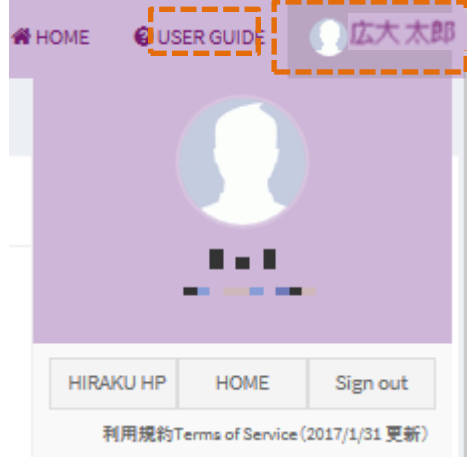

## ◆ 操作方法等の問合せ先

未来を拓く地方協奏プラットフォーム運営事務局(hiraku@hiroshima-u.ac.jp) までお問い合わせ ください。

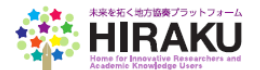